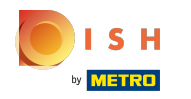

La première étape consiste à vous connecter à votre compte DISH Website . Remarque : https://webs  $\bigcap$ ite.dish.co

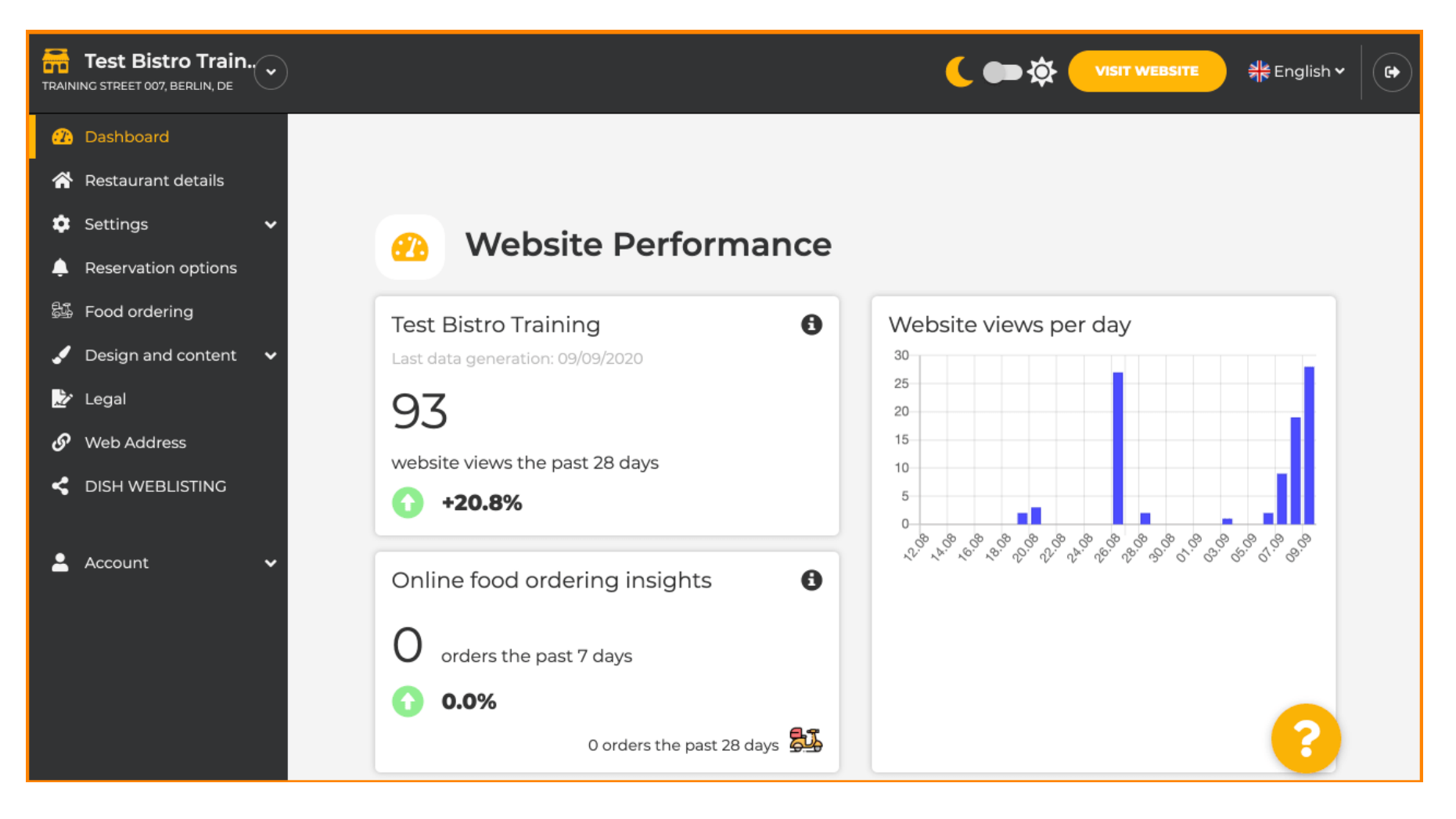

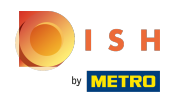

## Une fois connecté, cliquez sur design et contenu .  $\odot$

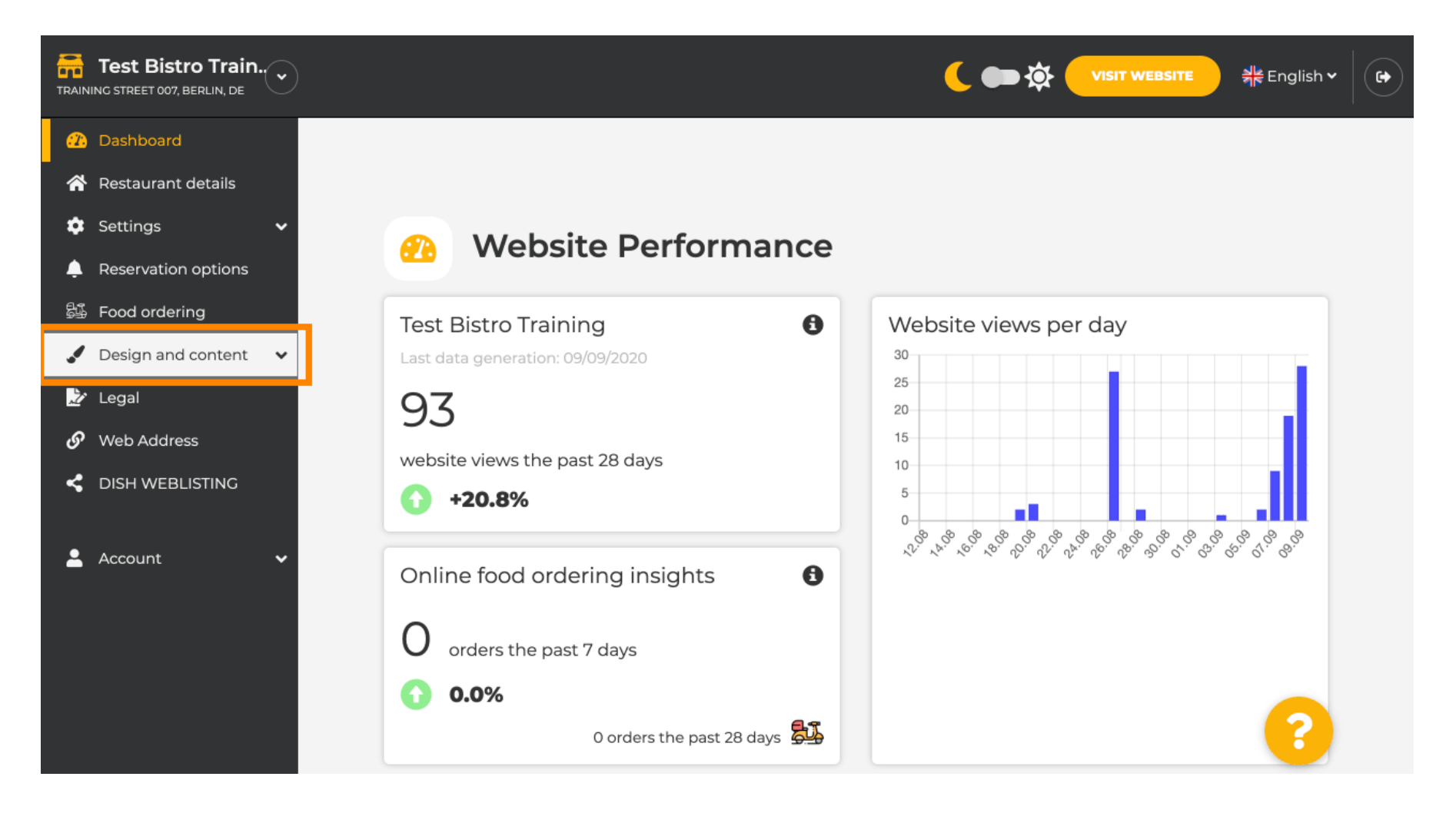

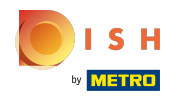

## Et puis cliquez sur la description .  $\odot$

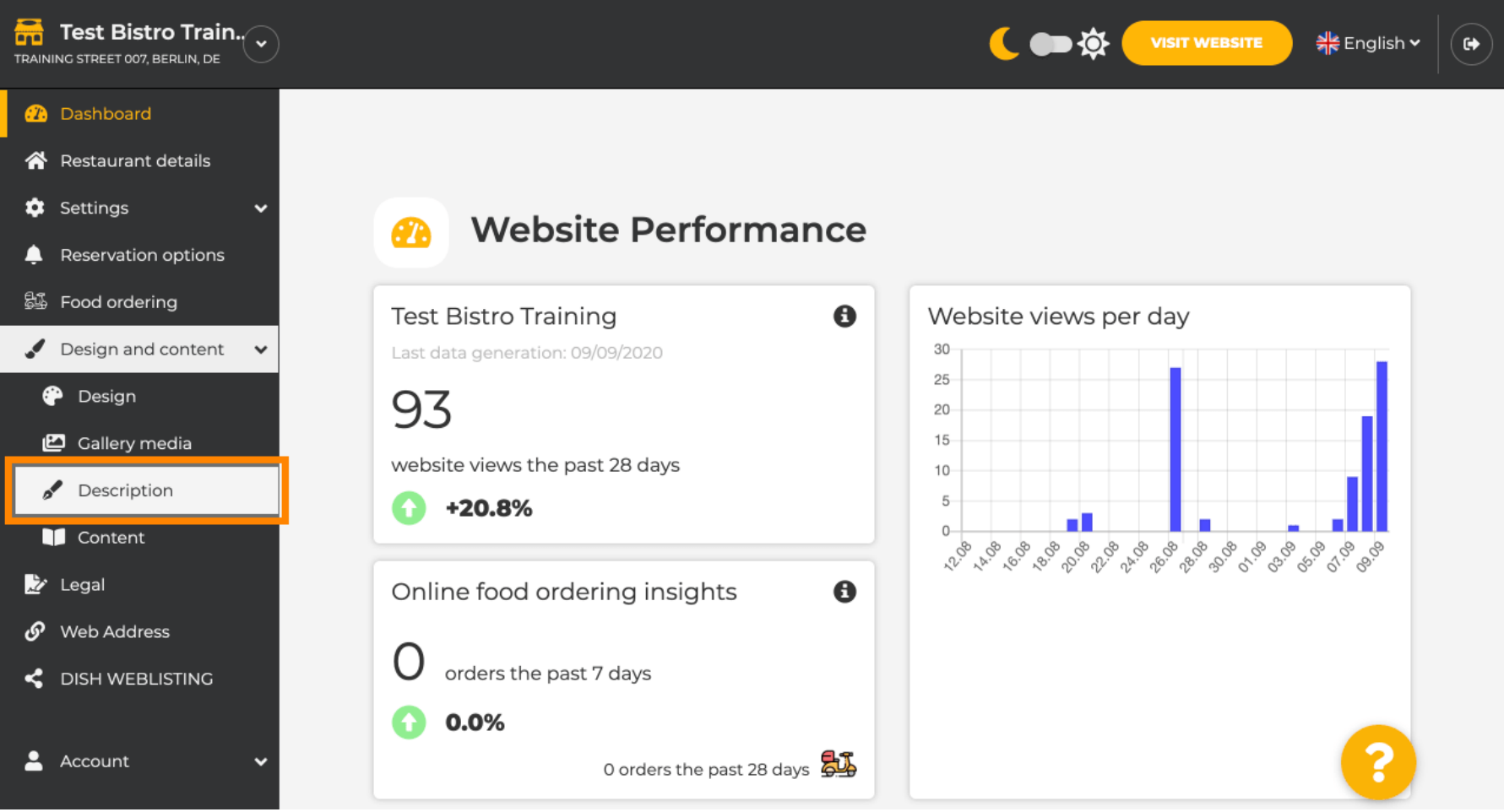

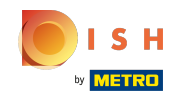

Vous êtes maintenant dans la section de description du site Web où vous pouvez ajuster les  $\odot$ paramètres et modifer les descriptions.

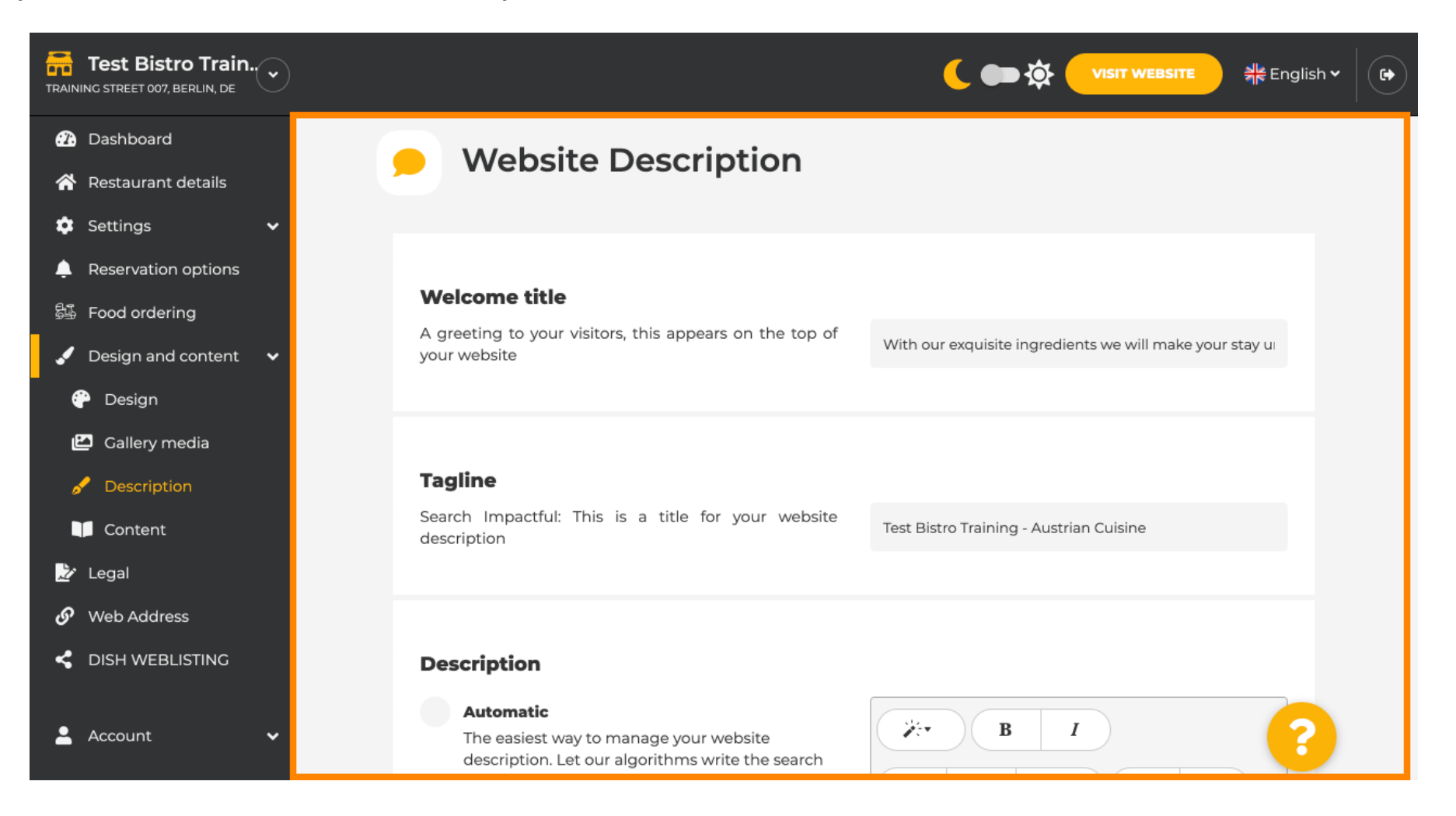

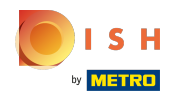

Faites défler jusqu'à la section de description. Ici, la description principale de votre établissement peut ⋒ être modifiée.

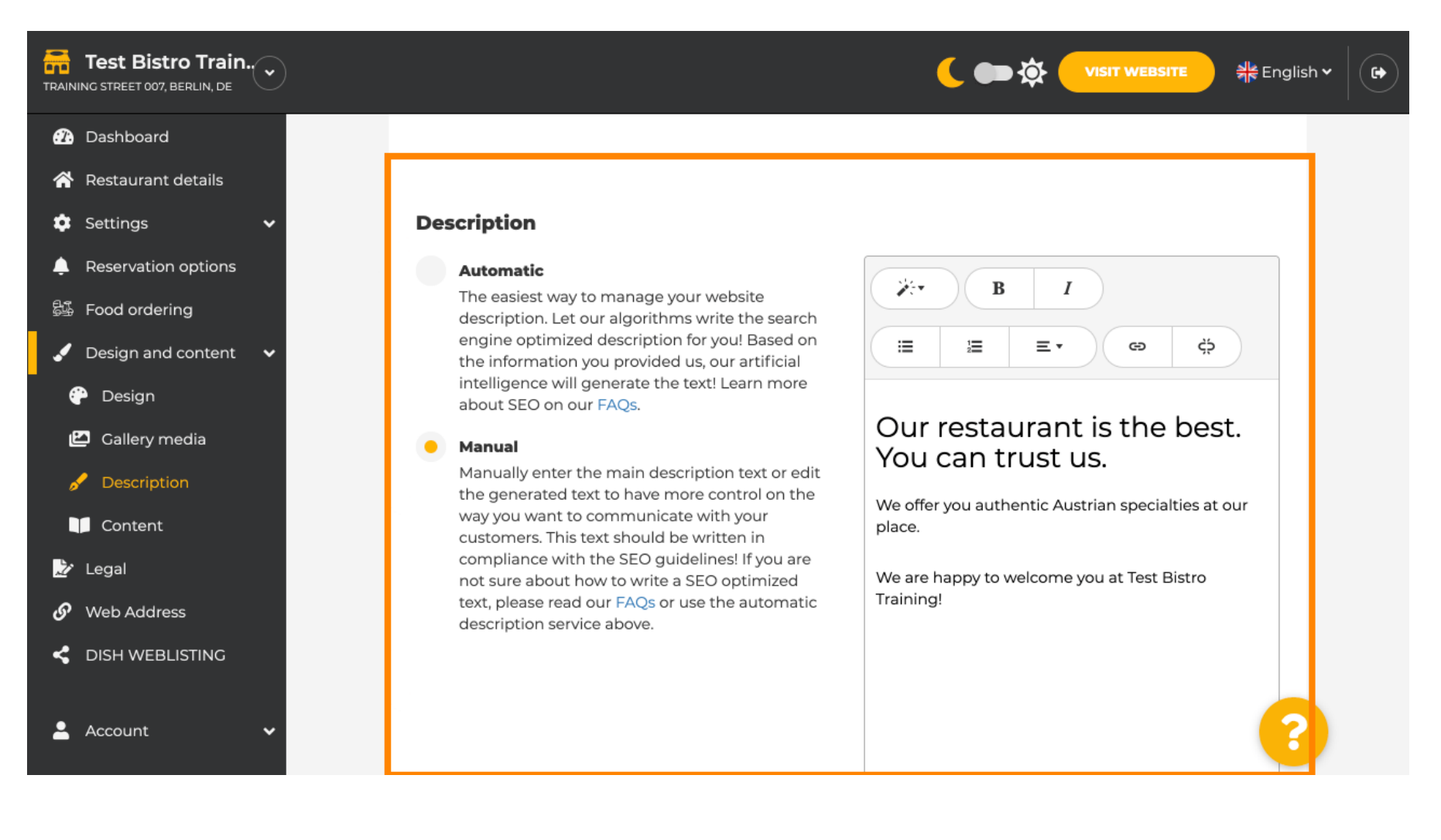

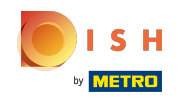

Pour activer la fonction de description AI cliquez sur automatique . Remarque : La description  $\bigcirc$ automatique est une fonctionnalité incluse uniquement dans DISH Professional.

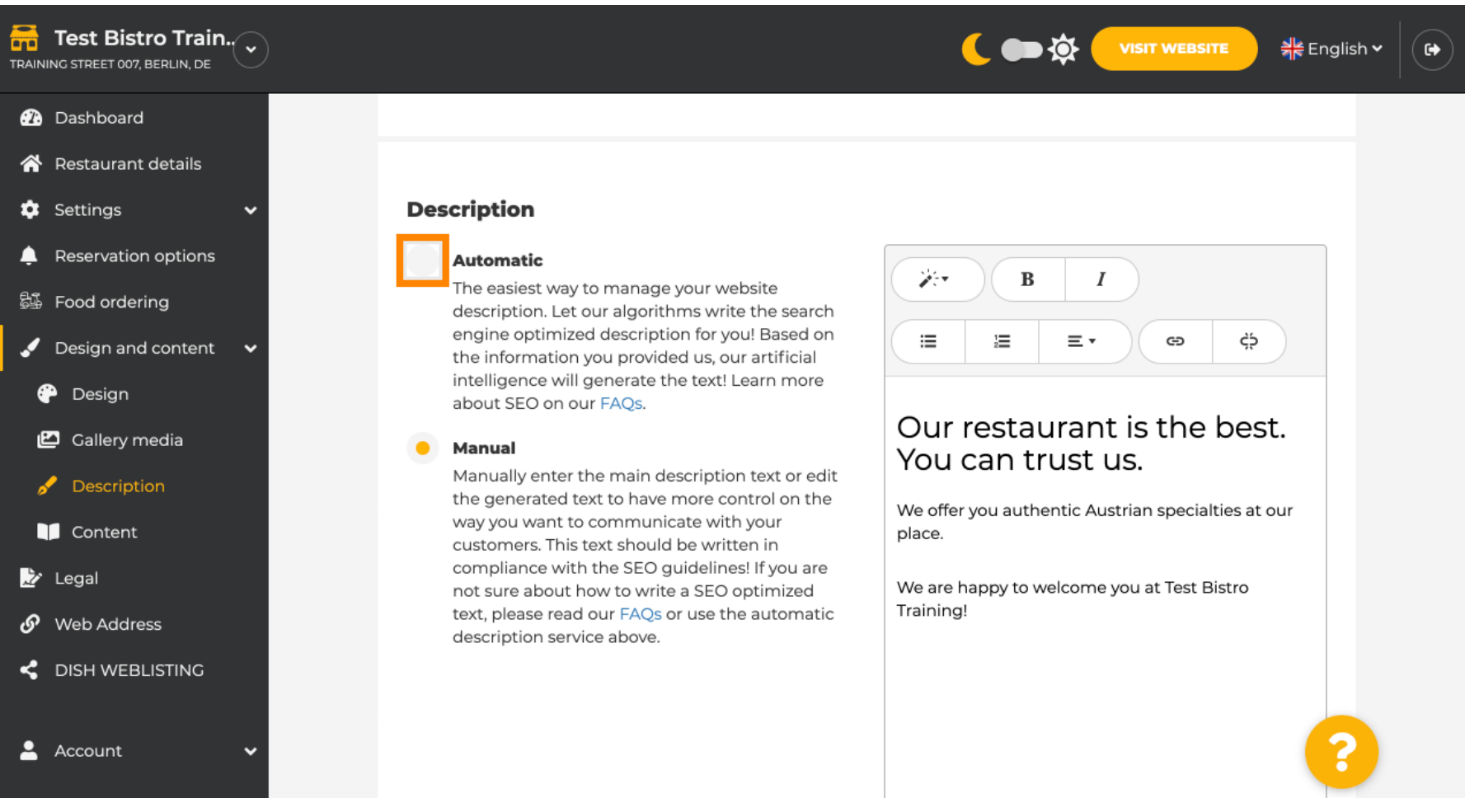

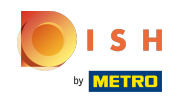

Pour laisser maintenant le nouveau paramètre devenir effectif, cliquez sur générer . Cela générera  $\bigcirc$  votre texte de description personnalisé optimisé par Google basé sur les détails de votre établissement.

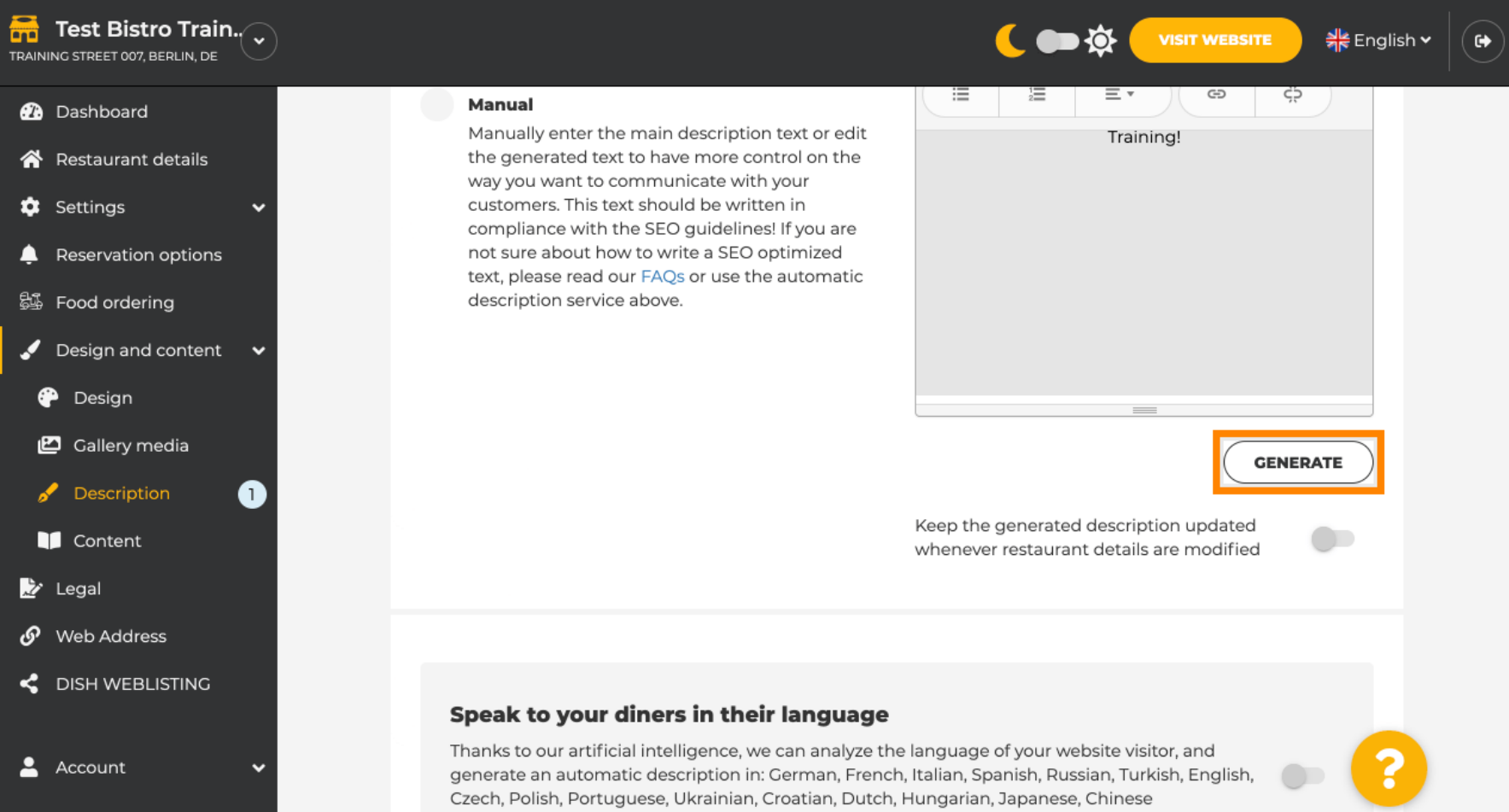

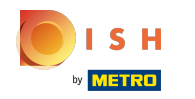

Votre description existante sera remplacée. Cliquez sur ok pour continuer. ⋒

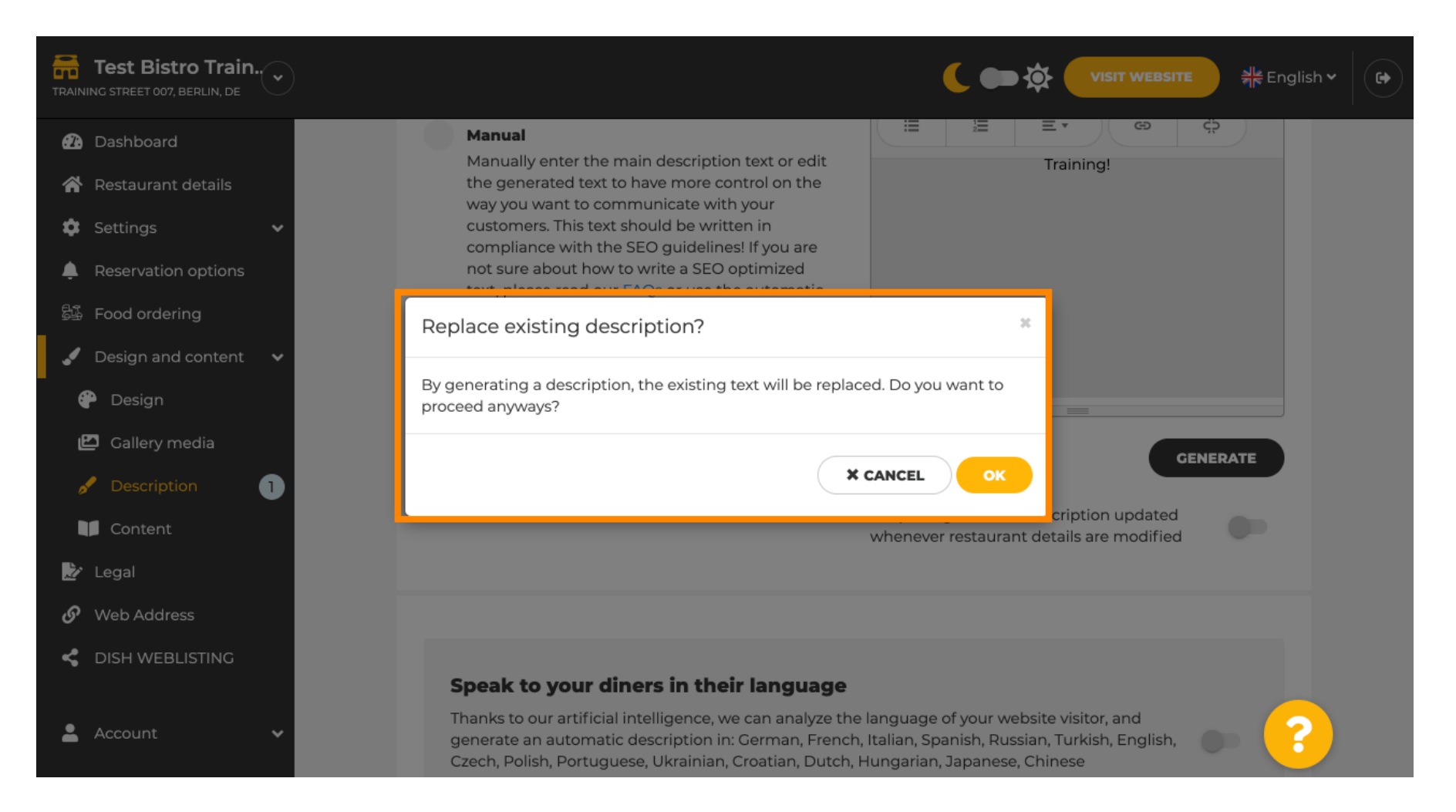

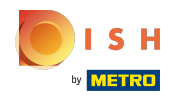

## La nouvelle description générée s'affiche dans la langue définie de votre compte DISH. ⋒

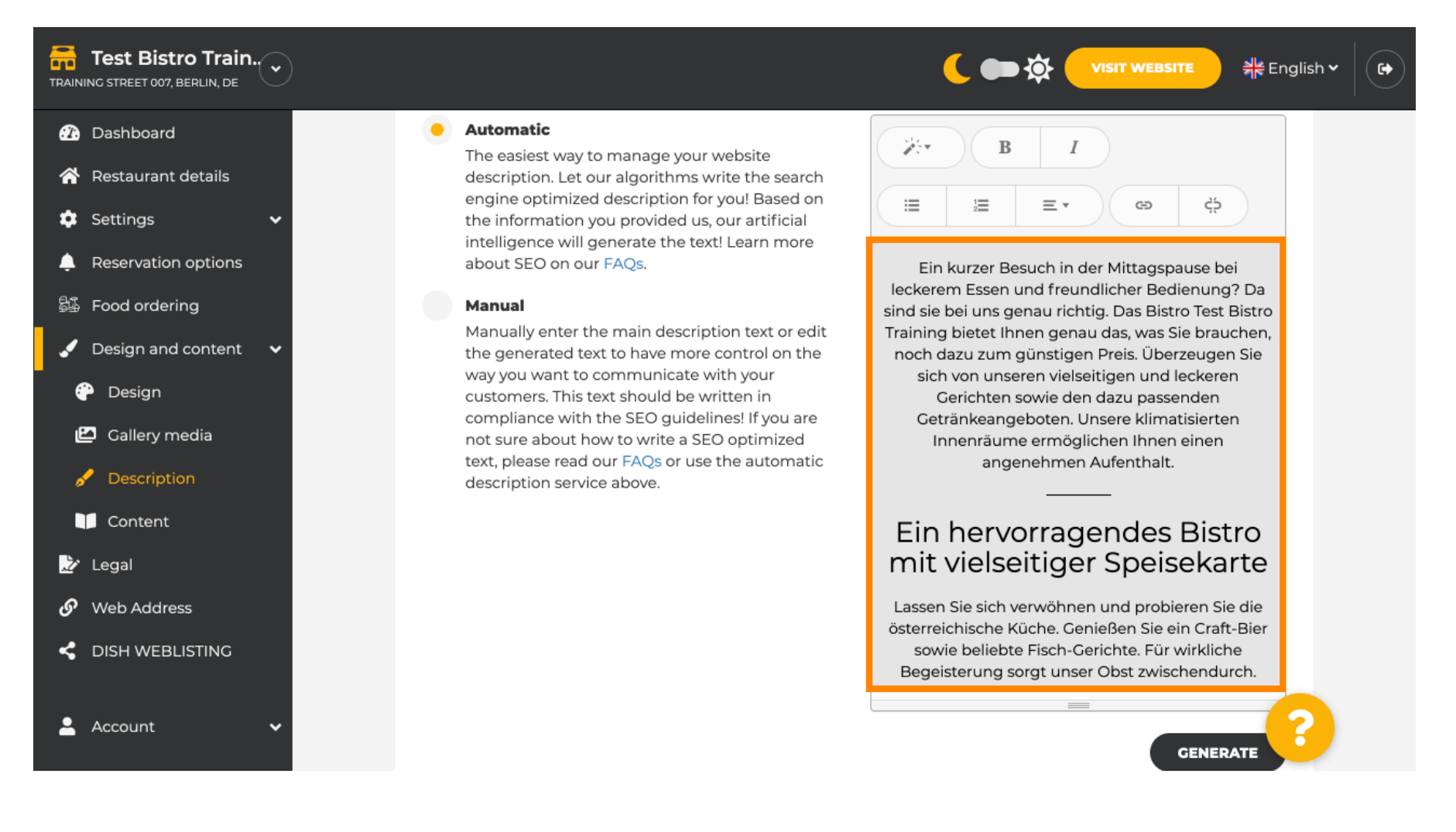

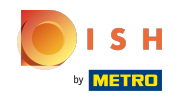

⋒

Pour vous assurer que votre description est toujours mise à jour avec les détails changeants de l'établissement, cliquez sur le bouton .

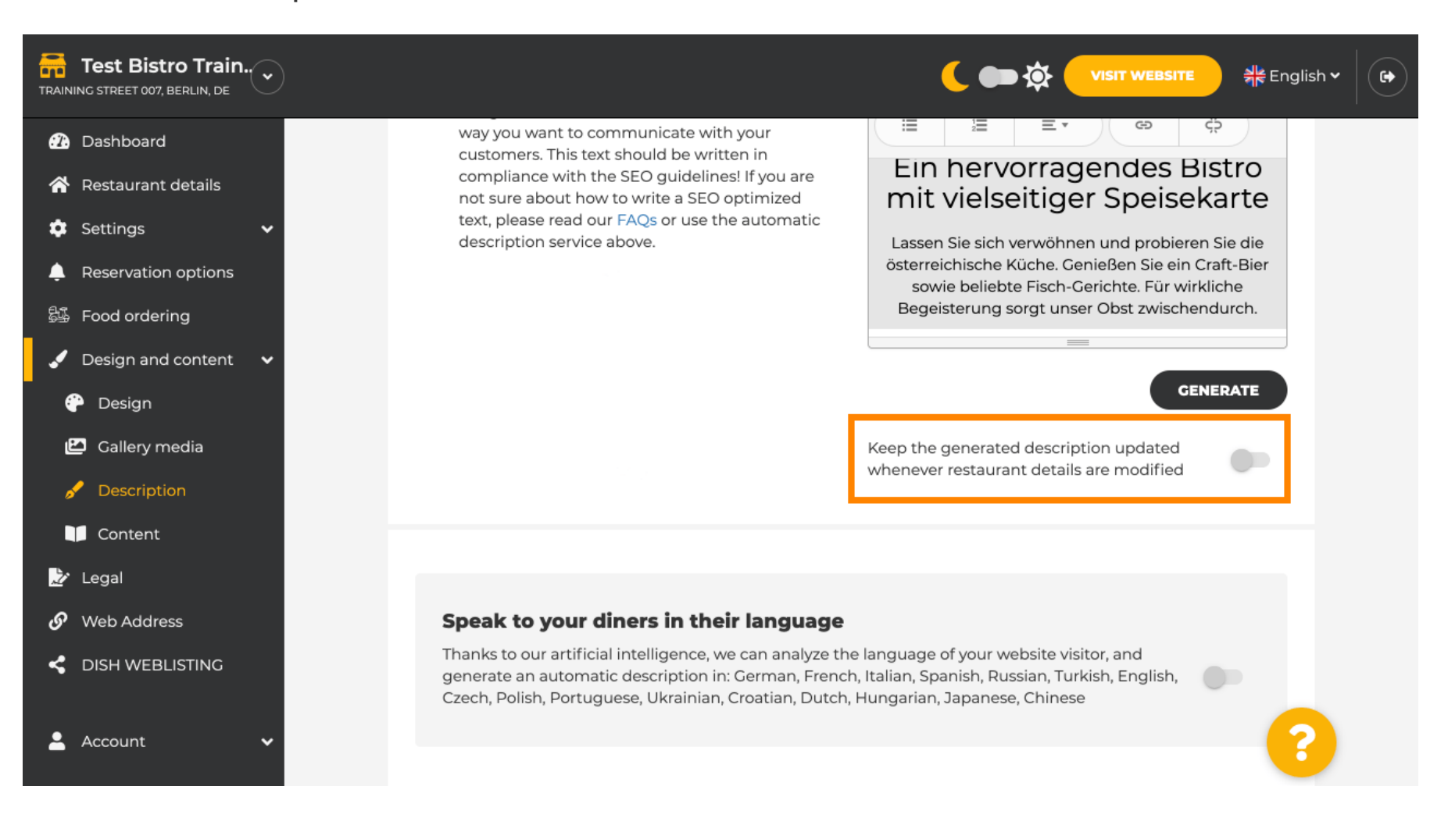

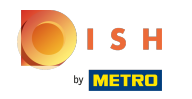

Si vous souhaitez activer l'affchage de votre description dans la langue du visiteur, cliquez sur l' ⋒ interrupteur . Note : Notre IA analyse la langue du visiteur et l'adapte immédiatement.

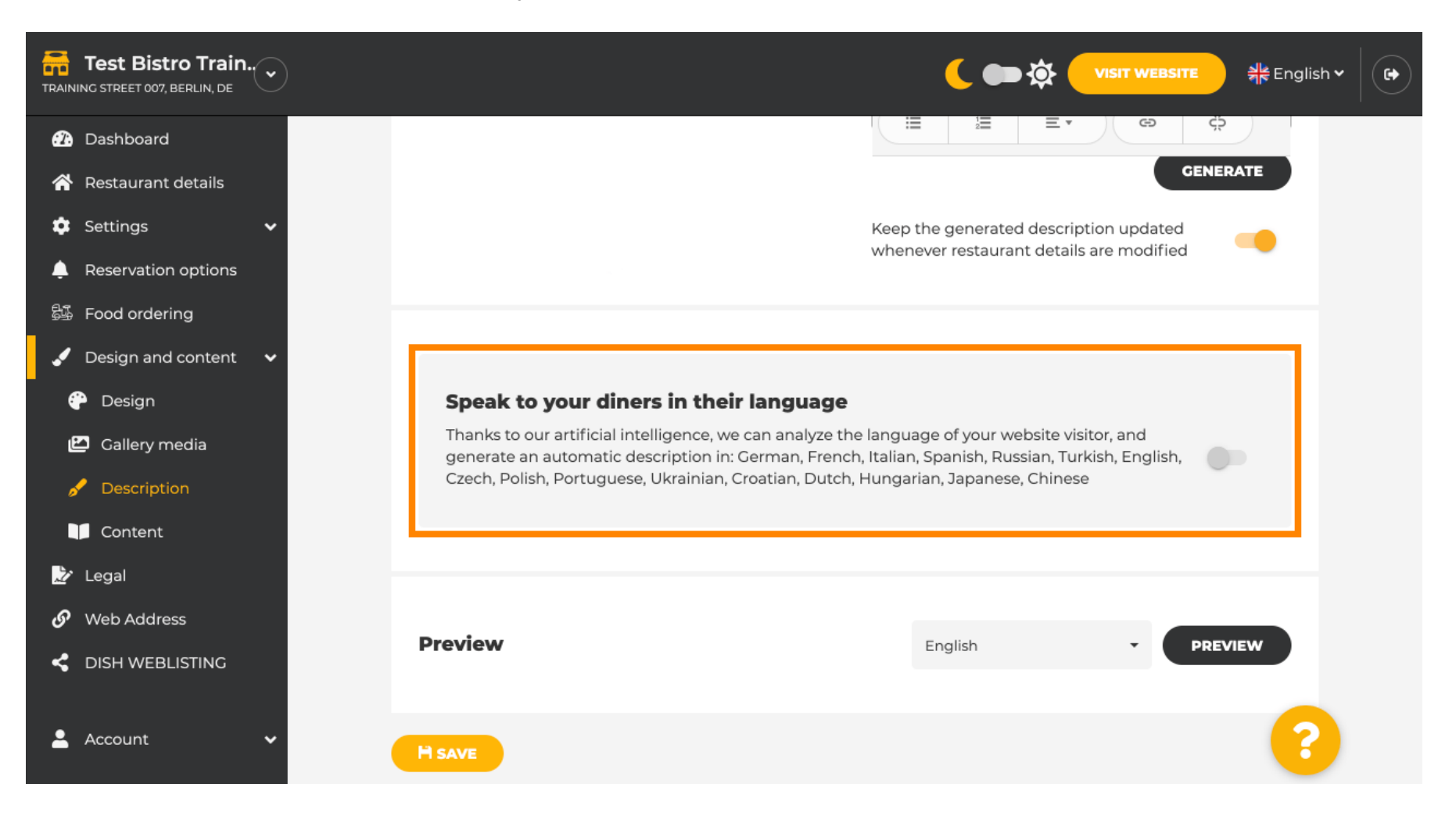

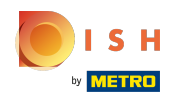

Assurez-vous d'appliquer toutes les modifications en cliquant sur enregistrer. ⋒

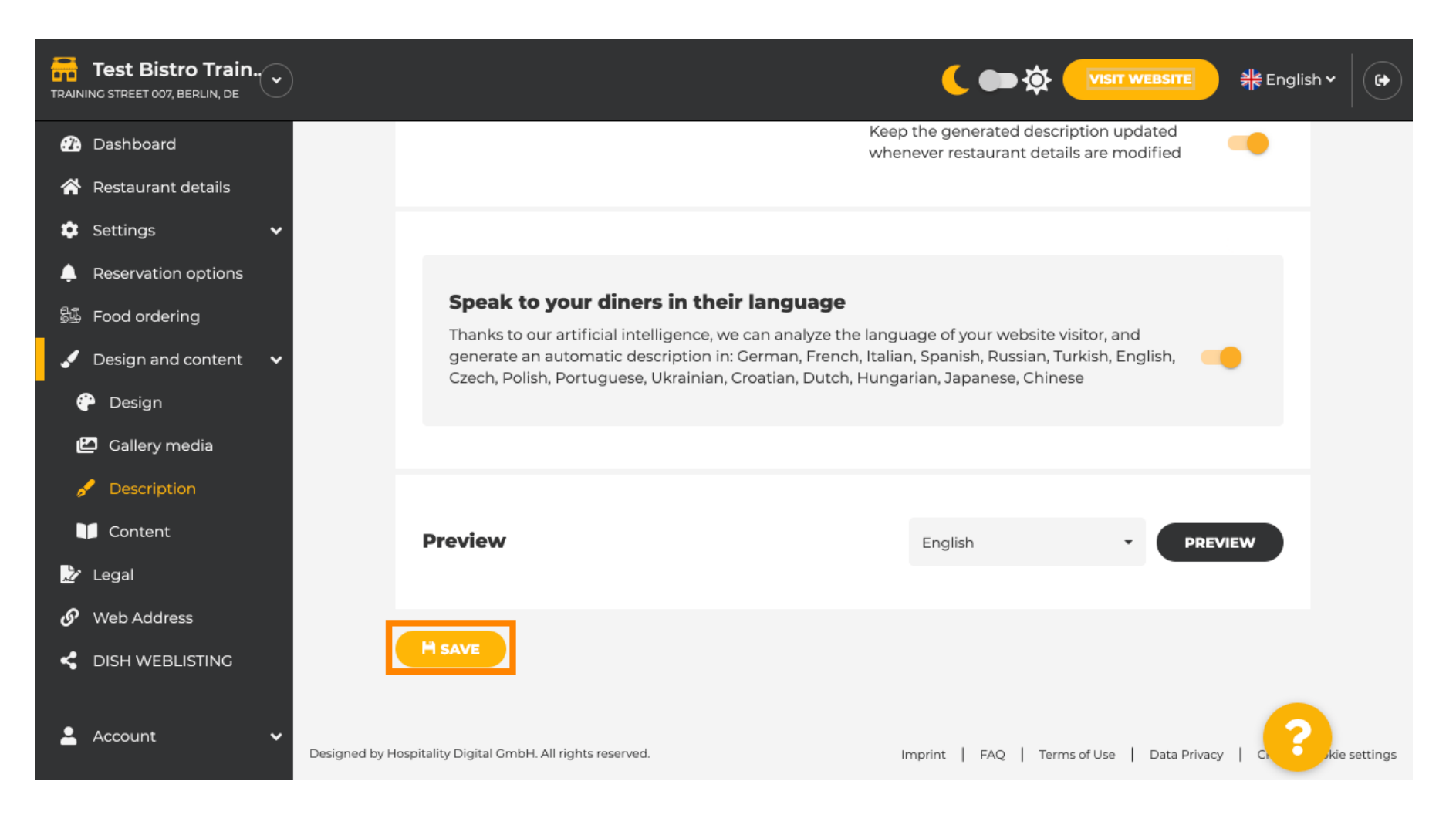

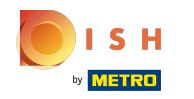

Cliquez sur aperçu pour voir les modifications effectives sur votre propre site Web. ⋒

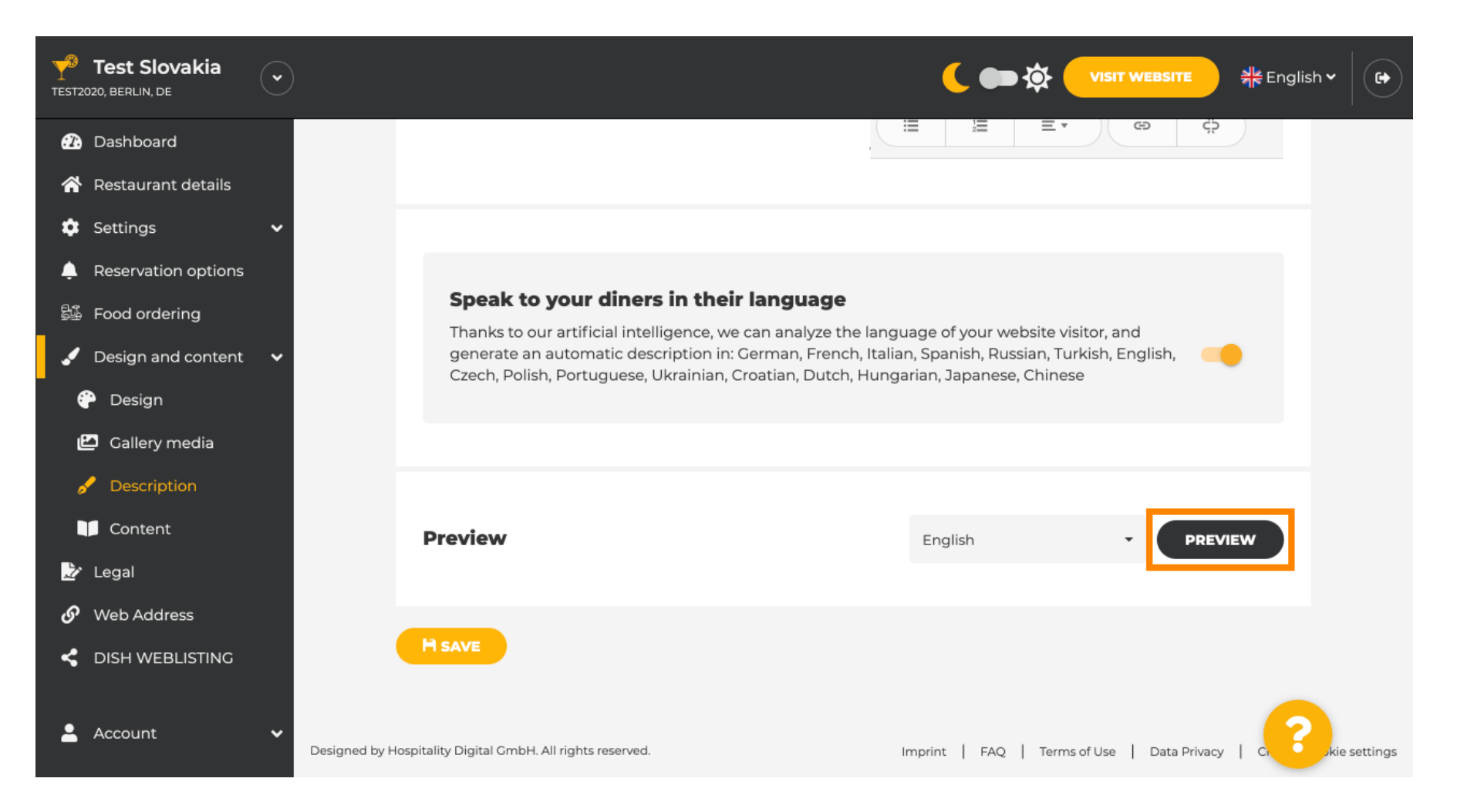

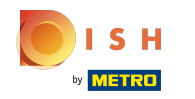

## Ceci est votre nouvelle description générée par l'IA .  $\odot$

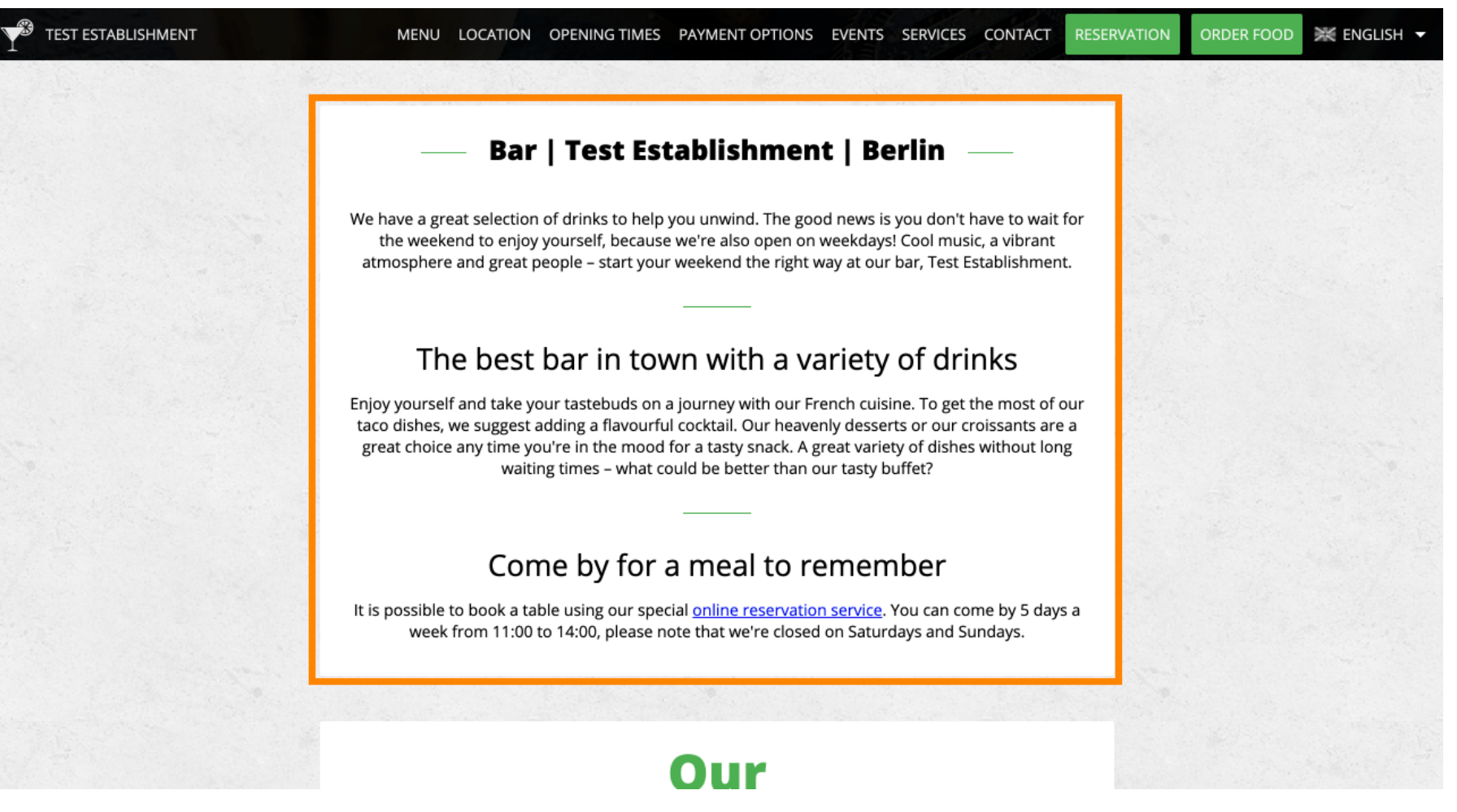

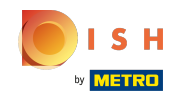

Pour voir à quoi ressemblerait votre site web dans une autre langue, sélectionnez une autre langue ⋒ dans le menu déroulant et cliquez sur aperçu .

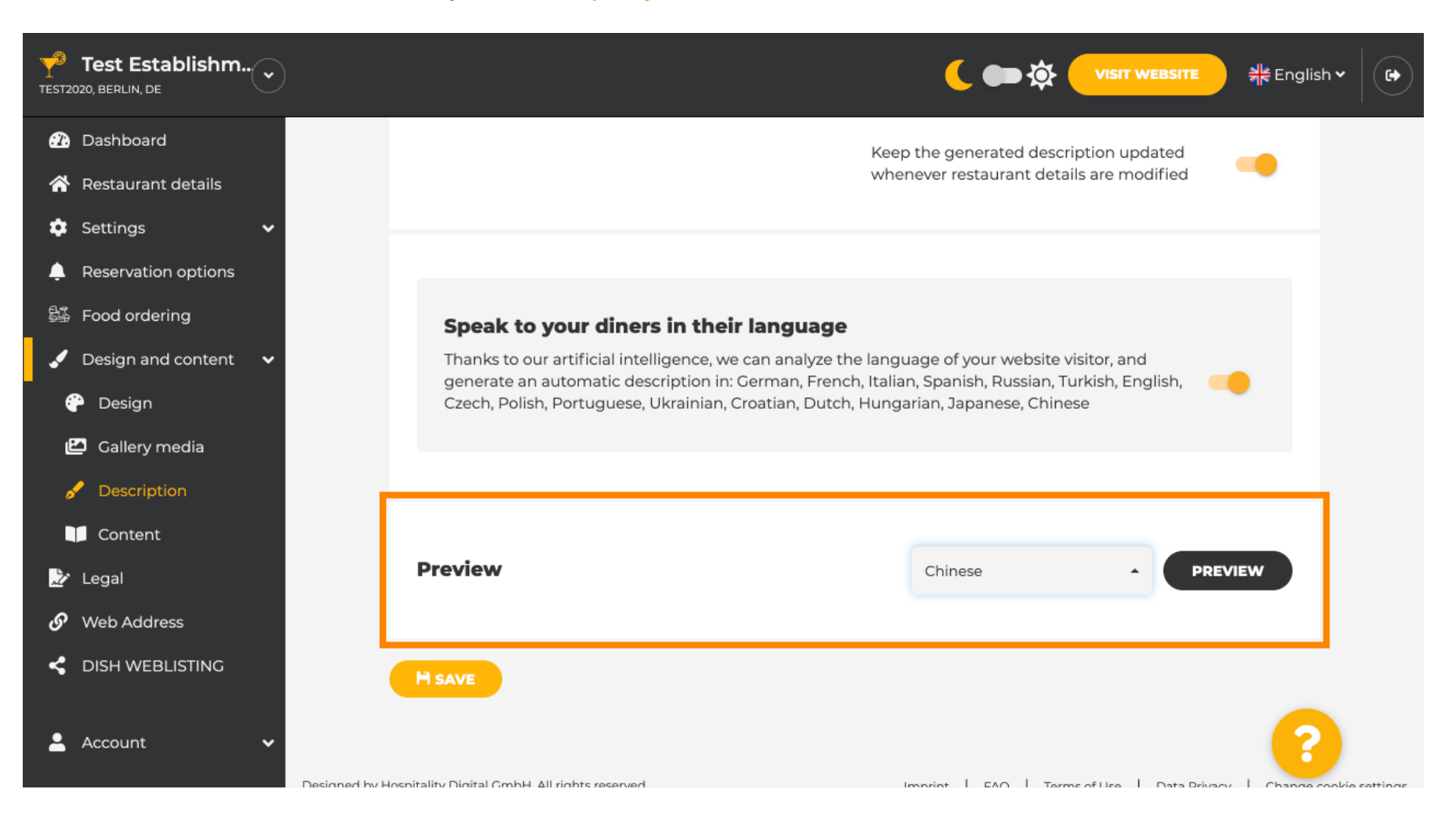

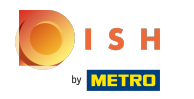

Dans ce cas, nous choisissons d'afficher le site Web en chinois. C'est ça. Vous avez terminé.  $\odot$ 

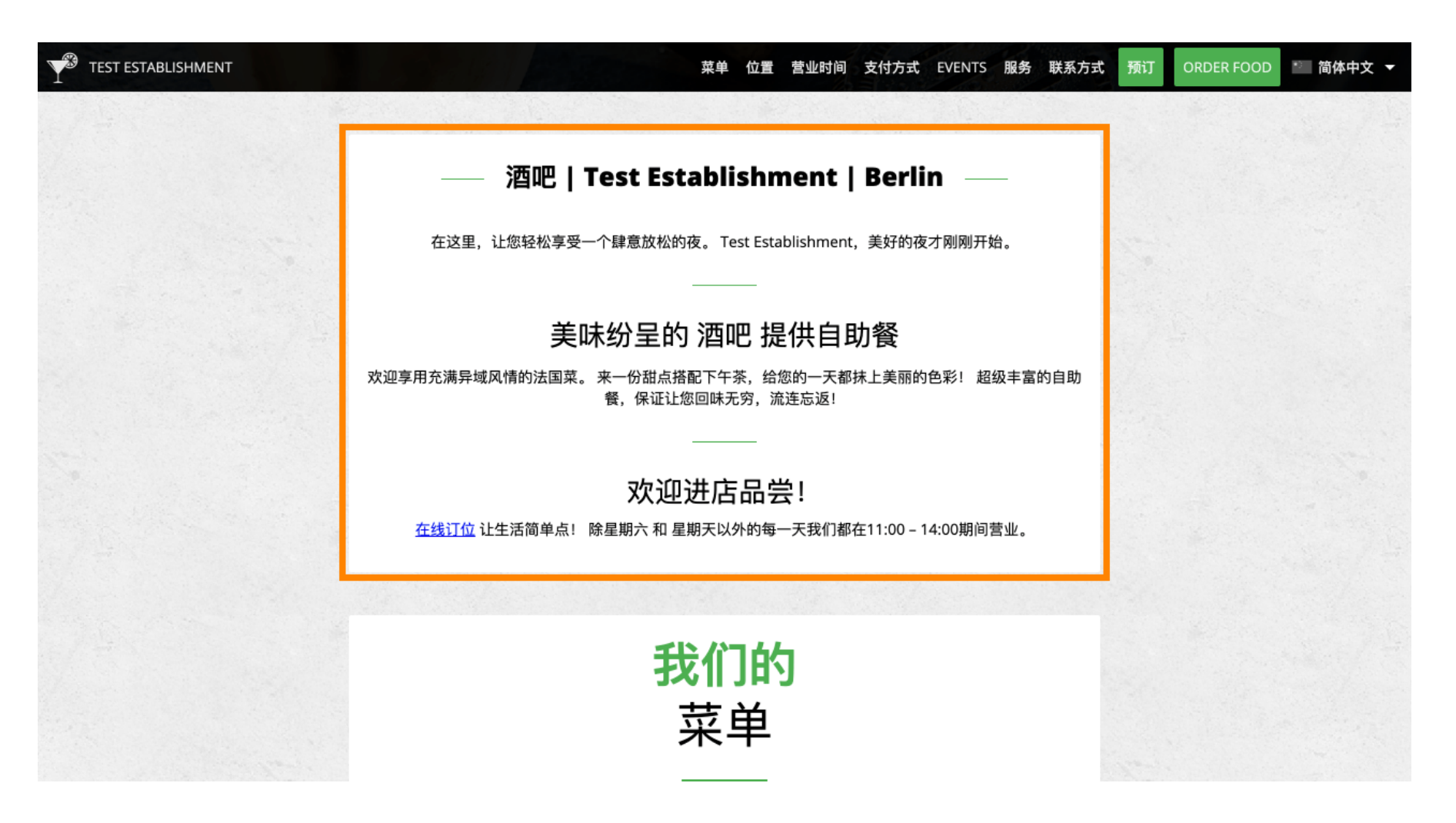

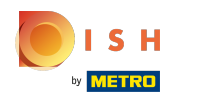

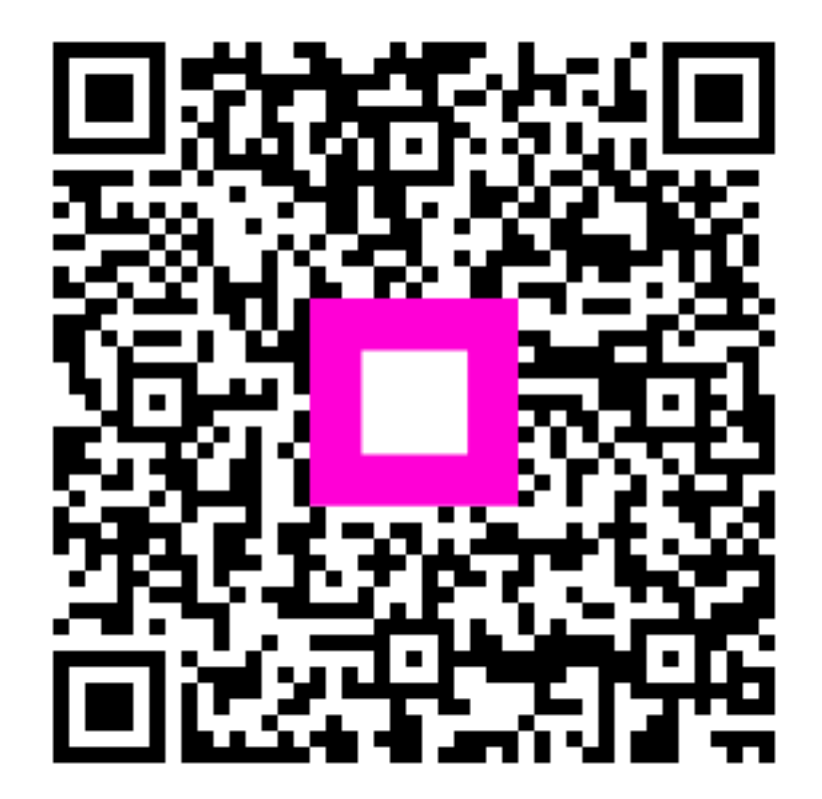

Scan to go to the interactive player